### **Autosave Lab**

John Sinclair ORNL/SNS

sinclairjw@ornl.gov

January 2019

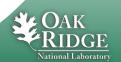

#### **Procedure**

#### **Summary**

- Build and run the IOC application
- Camonitor one:ramp
  - Note that the value cycles from 0 to 10
- Caput one:limit 5
  - Now the value cycles from 0 to 5
- Stop and restart the IOC application
  - The change to one:limit is lost autosave can fix this
- Reconfigure with autosave and repeat
  - The change to one:limit will be preserved across restarts

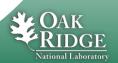

# Details (1/4)

- Open three terminal windows
- Window 1 build and run the IOC application
  - cd /home/training/epics-train/jwsExamples/autosave
  - make
  - cd iocBoot/iocasExample1
  - chmod +x st.cmd
  - ./st.cmd
- Window 2 monitor one:ramp
  - camonitor one:ramp
- Window 3 modify one:limit
  - caput one:limit 5

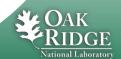

# **Details (2/4)**

- Window 1 stop and restart the IOC application
  - exit
  - ./st.cmd
- Window 2
  - After camonitor reconnects, notice that modification to one:limit has been lost

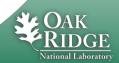

### Details (3/4)

- Window 1 reconfigure IOC with autosave
  - exit
  - cd ../..
  - Edit the following files and uncomment autosave related content – search for AUTOSAVE
    - configure/RELEASE 1 line
    - asExample1App/Db/one.db 2 lines
    - asExample1App/src/Makefile 2 lines
    - iocBoot/iocasExample1/st.cmd 18 lines (some are comments within comments)
  - make clean uninstall
  - make

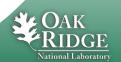

# Details (4/4)

- Window 1 –start the IOC application
  - cd iocBoot/iocasExample1
  - ./st.cmd
- Window 2 monitor one:ramp
  - camonitor one:ramp
- Window 3 modify one:limit
  - caput one:limit 5
- Window 1 stop and restart as before
- Window 2
  - Wait for reconnect
  - Now the modification to one:limit is preserved
- Examine and explore content of files /tmp/ioc1\*

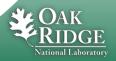